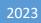

## **MQTT AP Operation Documentation**

DALIAN SERTAG TECHNOLOGY CO., LTD

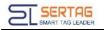

## **1**. The base station and the computer are connected to the same router.

The router network segment is 192.168.1.1. The IP address can be DHCP. The computer IP is configured as 192.168.1.92.

|                                                                                                    | automatically if your network supports<br>ed to ask your network administrator |
|----------------------------------------------------------------------------------------------------|--------------------------------------------------------------------------------|
| <ul> <li>Obtain an IP address autom</li> <li>Ose the following IP address</li> </ul>                              |                                                                                |
| IP address:                                                                                                    | 192.168.1.92                                                                   |
| Subnet mask:                                                                                                    | 255.255.255.0                                                                  |
| Default gateway:                                                                                                  |                                                                                |
| <ul> <li>Obtain DNS server address</li> <li>Use the following DNS serve</li> <li>Preferred DNS server:</li> </ul> |                                                                                |
| Alternate DN5 server:                                                                                             | · · ·                                                                          |
|                                                                                                    | Ad <u>v</u> anced                                                              |
|                                                                                                    | OK Cancel                                                                      |

## 2. Open the MQTT configuration tool for initial configuration.

Network: Select the currently connected network card: 192.168.1.92

Port: 9080

User Name: test

Password: 123456

And click "run" to wait for the AP to come online.

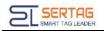

| ients(1)<br>IP MAC Firmware Total Send Last Connect Last Disconnect Last Send Last Receive                                                 | ients(1)<br>IP MAC Firmware Total Send Last Connect Last Disconnect Last Send Last Receive                                                 | etwork      | 以太网 1   | 1:192.168.1.92 🗸 | Port     |       | 9080 | User Name    | test Passv      | vord         | Run          |
|----------------------------------------------------------------------------------------------------|----------------------------------------------------------------------------------------------------|-------------|---------|------------------|----------|-------|------|--------------|-----------------|--------------|--------------|
|                                                                                                    | IP MAC Firmware Total Send Last Connect Last Disconnect Last Send Last Receive                                                             | lient ID    | 0281FA4 | 465118 ~         | Topic    |       | ESL  | PTL C        | Configure Broad | cast         |              |
|                                                                                                    |                                                                                                    | ients(1) —  |         |                  |          |       |      |              |                 |              |              |
| 192.168.1.107:3634         0281FAA65118         1.1.7.0         0         0         19:07:42.706         19:21:34.758         19:21:37.040 | 192.168.1.107:3634         0281FAA65118         1.1.7.0         0         0         19:07:42.706         19:21:34.758         19:21:37.040 | IP          |         | MAC              | Firmware | Total | Send | Last Connect | Last Disconnect | Last Send    | Last Receive |
|                                                                                                    |                                                                                                    | 192.168.1.1 | 07.2624 |                  | 1        |       |      |              |                 |              |              |
|                                                                                                    |                                                                                                    |             | 07.3034 | 0281FAA65118     | 1.1.7.0  | 0     | 0    | 19:07:42.706 |                 | 19:21:34.758 | 19:21:37.040 |
|                                                                                                    |                                                                                                    |             | 07.3034 | 0281FAA65118     | 1.1.7.0  | 0     | 0    | 19:07:42.706 |                 | 19:21:34.758 | 19:21:37.040 |
|                                                                                                    |                                                                                                    |             | 07.3034 | 0281FAA65118     | 1.1.7.0  | 0     | 0    | 19:07:42.706 |                 | 19:21:34.758 | 19:21:37.040 |
|                                                                                                    |                                                                                                    |             | 07.3634 | 0281FAA65118     | 1.1.7.0  | 0     | 0    | 19:07:42.706 |                 | 19:21:34.758 | 19:21:37.040 |
|                                                                                                    |                                                                                                    |             | 07.3034 | 0281FAA65118     | 1.1.7.0  | 0     | 0    | 19:07:42.706 |                 | 19:21:34.758 | 19:21:37.040 |

3. Instructions for issuing sound and light guidance labels.

| Koorg ThisElloonise        |          | Port    |         | 080 User Name  |          | me      | test Password •••••<br>Configure Broadcast |       |                       | •••••   |         | Run     |         |       |
|----------------------------|----------|---------|---------|----------------|----------|---------|--------------------------------------------|-------|-----------------------|---------|---------|---------|---------|-------|
|                            |          | Topic   | Topic E |                | ESL PTL  |         |                                            |       |                       |         |         |         |         |       |
| lients(1)                  |          |         |         |                |          |         |                                            | 1     |                       |         |         |         |         |       |
| IP                         |          | MAC     |         | Firmware Total |          | Send    | Last Co                                    | nnect | nnect Last Disconnect |         | Last S  | Send    | Last Re | ceive |
| 192.168.1.107:3634 0281FAA |          | AA65118 | 1.1.7.0 | 0              | 0        | 19:07:4 | 2.706                                      |       |                       | 19:21:3 | 4.758   | 19:21:3 | 7.040   |       |
| 📧 Publish                  | PTL Task |         |         |                |          |         |                                            |       |                       | -       | - 0     | ı x     |         |       |
| Select Tag                 |          |         |         |                |          |         |                                            |       |                       | -       |         |         |         |       |
| Tag ID                     |          | F300001 | 01375   |                |          |         |                                            |       |                       |         | Ed      | it      |         |       |
| Select Tas                 |          |         |         |                |          |         |                                            |       |                       | _       | - 2     | 2       |         |       |
| Image Pat                  |          |         |         |                |          |         |                                            |       |                       | Brov    | vse     |         |         |       |
| LED 3 Red                  |          |         | Green   |                | ✔ Blue   |         | Be                                         | ep    | _                     |         |         |         |         |       |
| Times                      | 4        | 1       | 10      | Token          |          | 6068    |                                            |       |                       |         | Publish |         |         |       |
| Old Key                    |          | New Key |         |                |          | Ke      | Keep default                               |       |                       |         |         |         |         |       |
| Task Resu                  | t        |         |         |                |          |         |                                            |       |                       |         |         | )       | 5       |       |
| Tag                        |          | ag Type | Status  | Battery        | RF Power |         | perature                                   | Token |                       |         |         | ve Time |         |       |
| F3000010                   | 01375 ET | 0154_30 | Success | 30             | -56      | 24      |                                            | 6067  | 19:21:34              | 758     | 19:21:3 | 7.040   |         |       |
|                            |          |         |         |                |          |         |                                            |       |                       |         |         |         |         |       |
|                            |          |         |         |                |          |         |                                            |       |                       |         |         |         |         |       |
|                            |          |         |         |                |          |         |                                            |       |                       |         |         |         |         |       |

- Step 1: Select the "PTL" control interface
- Step 2: Add the ID of the tag, multiple entries can be made in batches
- Step 3: Set the color of the flash and whether to buzz
- Step 4: Adjust the number of flashes

Step 5: Distribute the task and push the flashing light and buzzer tasks to the price tag

4. Base station configuration instructions.

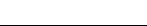

| Network   | 以太网 1                           | 1:192.168.1.92   | <ul> <li>Port</li> </ul>  | 9080                | User Name   | test      | Passw           | ord      | ••••  | Ru           |  |
|-----------|---------------------------------|------------------|---------------------------|---------------------|-------------|-----------|-----------------|----------|-------|--------------|--|
| Client ID | 0281FA                          | 465118           | <ul> <li>Topic</li> </ul> | ESL                 | PTL         | Configure | Broado          | ast      |       |              |  |
| lients(1) |                                 |                  |                           | -                   |             | 1         |                 |          |       |              |  |
| IP        |                                 | Client Informati | on                        |                     |             | Last Disc | Last Disconnect |          | end   | Last Receive |  |
|           | Client ID<br>192.168.1.107:3634 |                  | 0281FAA65                 | 0281FAA65118        |             |           |                 |          |       |              |  |
| 192.168.1 |                                 |                  | 255.255.255               | 5.255               |             |           |                 | 19:21:34 | 4.758 | 19:21:37.040 |  |
|           |                                 | MAC              | 0281FAA65                 | 118                 |             |           |                 |          |       |              |  |
|           |                                 | Alias            | 01                        |                     | 2           |           |                 |          |       |              |  |
|           |                                 | Server Informat  | ion                       |                     |             | 2         |                 |          |       |              |  |
|           |                                 |                  |                           | 192.168.1.92:9080 3 |             |           |                 |          |       |              |  |
|           |                                 | User Name        | test                      |                     | 4           |           |                 |          |       |              |  |
|           |                                 | Password         | 123456                    |                     | 5           |           |                 |          |       |              |  |
|           |                                 | Network Inform   |                           |                     |             |           |                 |          |       |              |  |
|           |                                 | Network Inform   | otion<br>✓ Obtain an      | IP address au       | tomatically |           |                 |          |       |              |  |
|           |                                 | Local IP Addre   | _                         |                     | ,           |           |                 |          |       |              |  |
|           |                                 | Subnet Mask      |                           |                     | 6           |           |                 |          |       |              |  |
|           |                                 | Gateway          |                           |                     |             |           |                 |          |       |              |  |

- 1: Open the configuration interface
- 2: The base station ID can be modified
- 3: The online server address and port can be modified
- 4: User account can be modified
- 5: User password can be modified
- 6: The base station can be configured to automatically obtain an IP address or DHCP IP
- 7: Run configuration

SERTAG

**Note:** If you accidentally configure the wrong configuration, long press the "RST" button on the back of the base station to reset it.